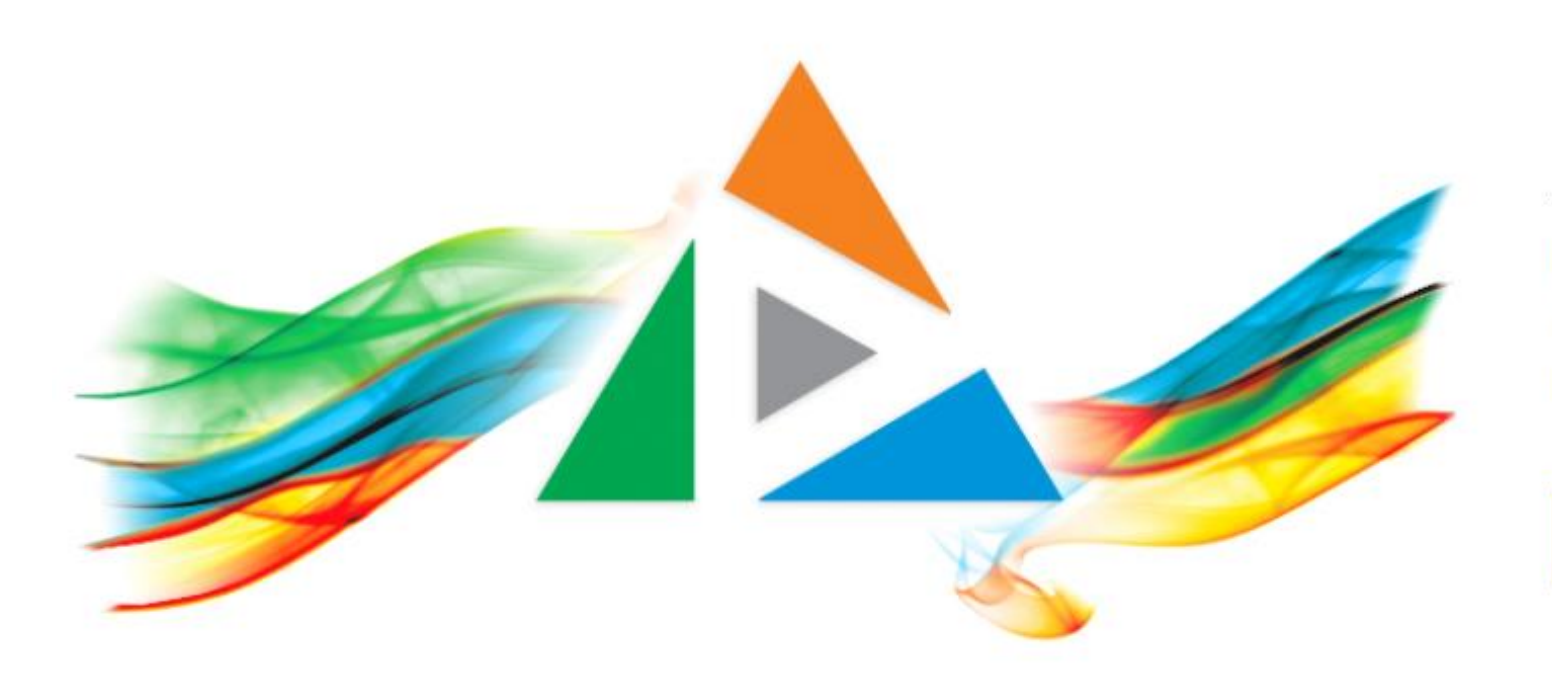

### OpenDelos

Πλατφόρμα διαχείρισης και διάθεσης πολυμορφικού εκπαιδευτικού περιεχομένου

*MAGETE ΠΕΡΙΣΣΟΤΕΡΑ* 

### 6.4 Πώς αναρτώ νέο πόρο Δράσης;

### Περιεχόμενο Ενότητας

Στόχος της ενότητας είναι να κατανοήσει ο χρήστης τη λειτουργία μεταφόρτωσης ενός νέου αρχείου βίντεο ή ήχου σε έναν πόρο Δράσης.

*Σημαντική πληροφορία: Το τελικό μέγεθος αρχείου βίντεο προς ανάρτηση δεν πρέπει να υπερβαίνει τα 700 Mb. Για τα αρχεία ήχου η κωδικοποίηση πρέπει να είναι mp3.*

# Προδιαγραφές τελικού αρχείου

Για την ανάρτηση βιντεοσκοπημένου υλικού στην πλατφόρμα OpenDelos, τα τελικά βίντεο πρέπει να διαθέτουν και τις εξής προδιαγραφές ψηφιοποίησης:

- 1. Container mp4.
- 2. Codec Η.264.
- 3. Video bit rate 700 1000 kbps
- 4. Βίντεο ανάλυσης High Definition (1280 x 720).
- 5. 20-25 fps frame rate
- 6. Μέγιστο τελικό μέγεθος αρχείου 700 Mb.

Σημείωση: Για να δείτε τις προδιαγραφές ενός αρχείου βίντεο επιλέξτε τις ατομικές ρυθμίσεις/Ιδιότητες αρχείου από τα Windows.

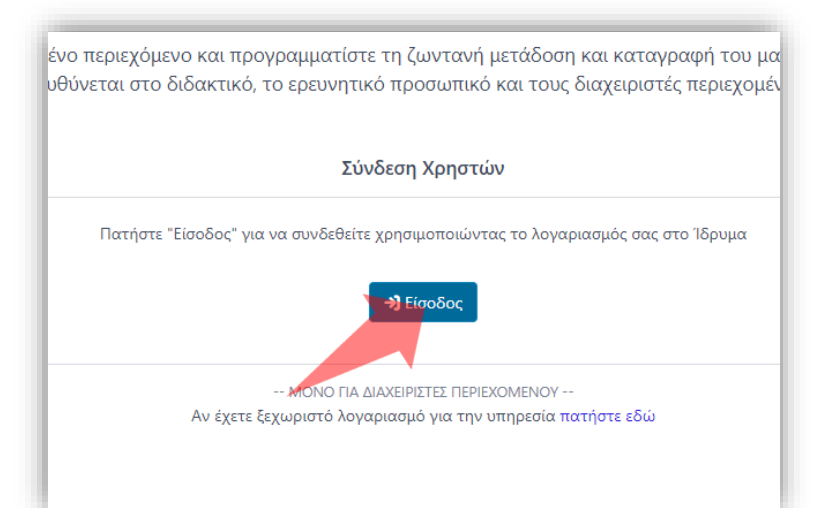

#### 1. Στην κεντρική σελίδα πατήστε 'Είσοδος'.

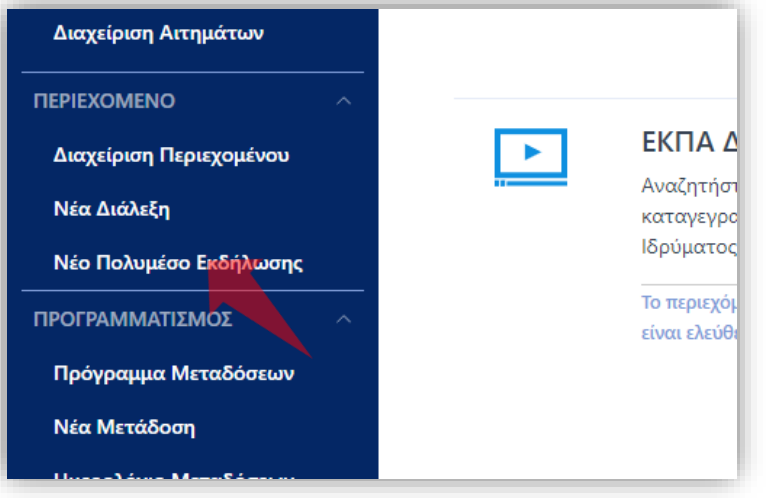

3. Στο μενού αριστερά πατήστε 'Νέο Πολυμέσο Εκδήλωσης'.

#### Αρχικά βήματα.

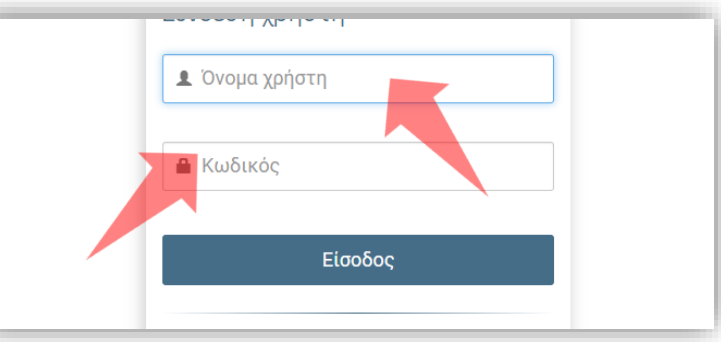

2. Πατήστε 'Είσοδος μέσω Κεντρικής Υπηρεσίας Πιστοποίησης' και εισάγετε τα στοιχεία του Ιδρυματικού Λογαριασμού.

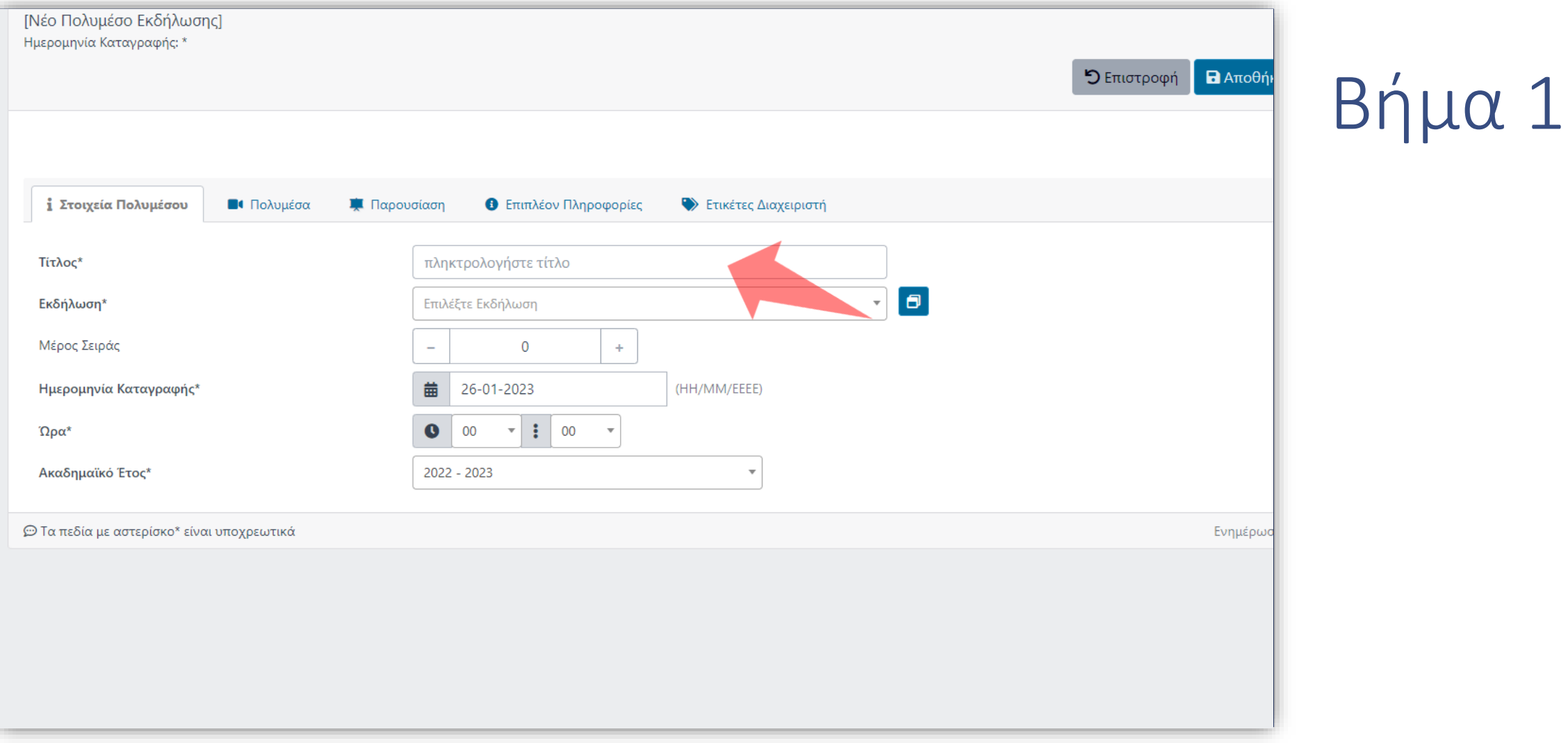

#### Εισάγετε τον Τίτλο του πόρου Δράσης.

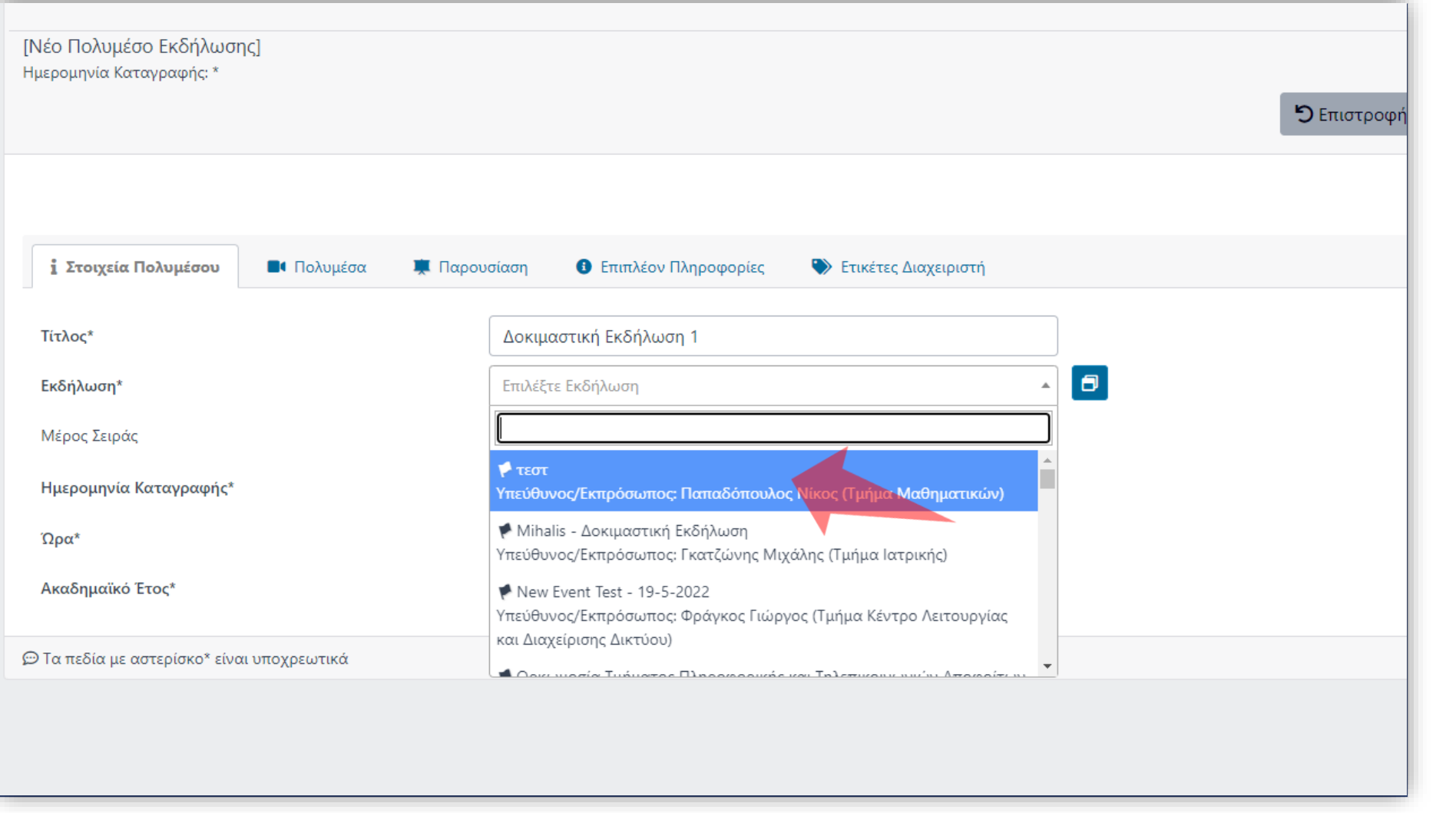

Επιλέξτε Εκδήλωση. Αν η Δράση δεν υπάρχει, δημιουργήστε μια νέα Δράση από την κατηγορία 'Δράσεις' στο μενού αριστερά.

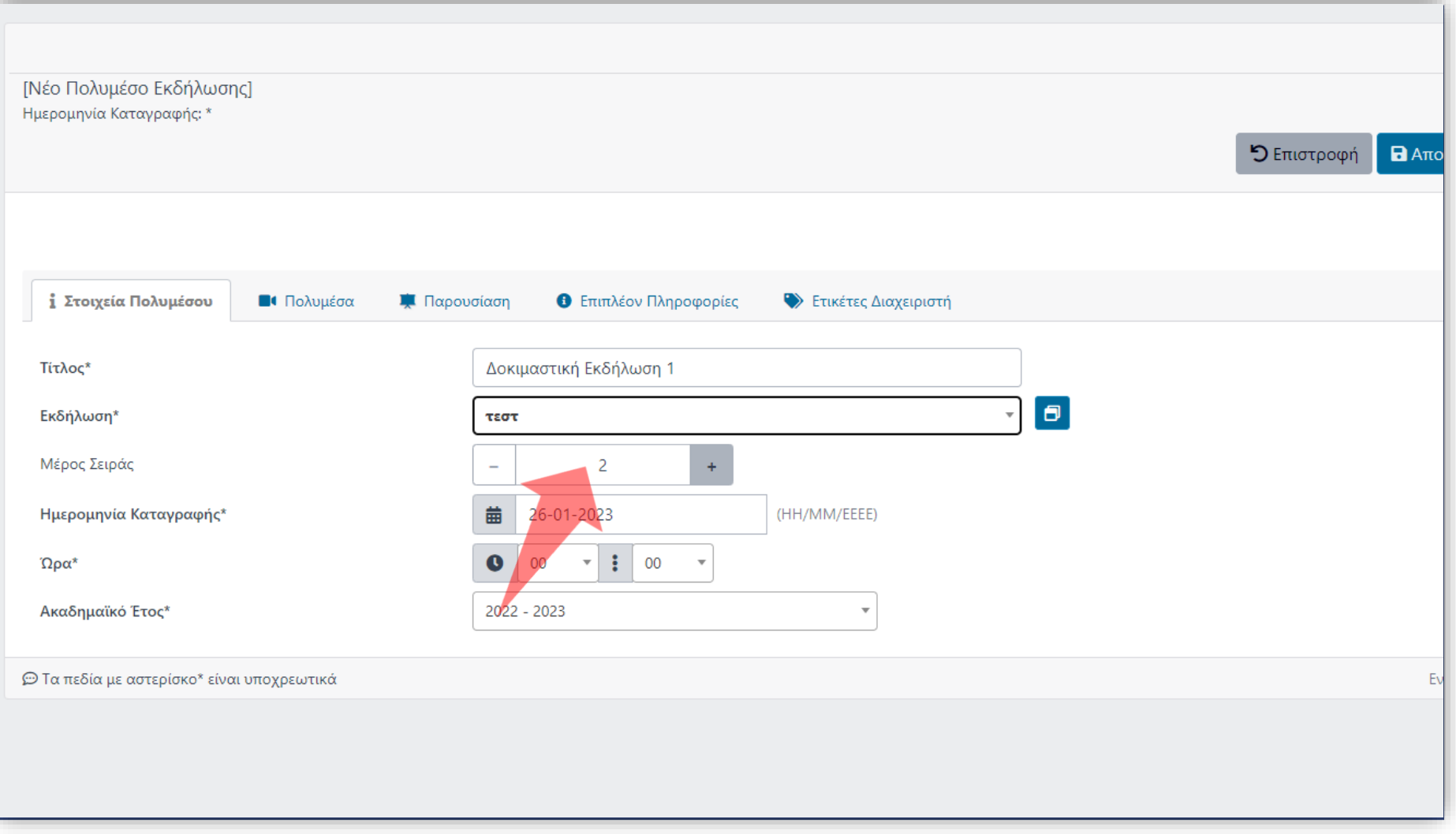

#### Εισάγετε αρίθμηση Σειράς αν υπάρχει.

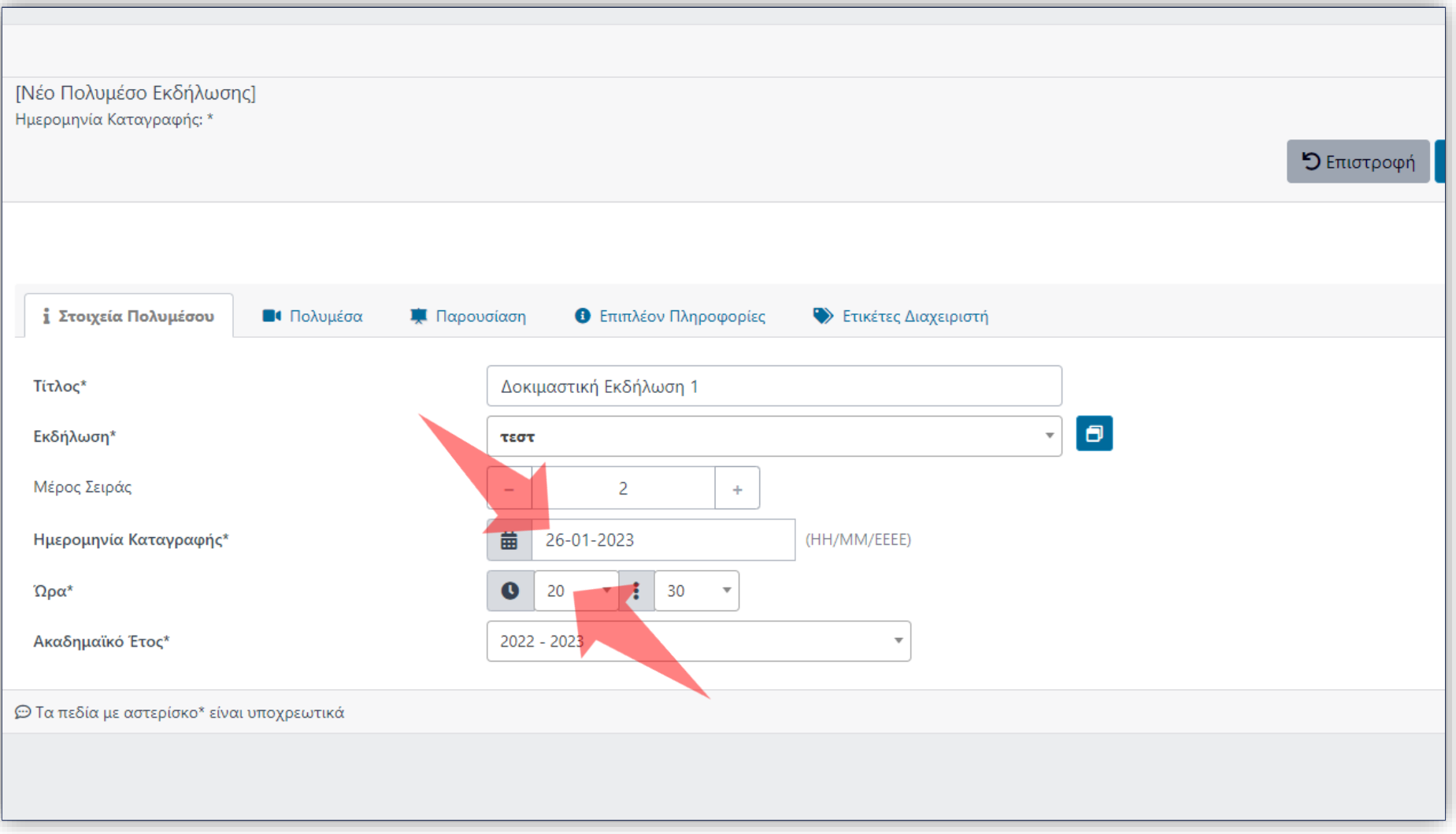

#### Εισάγετε Ημερομηνία και Ώρα.

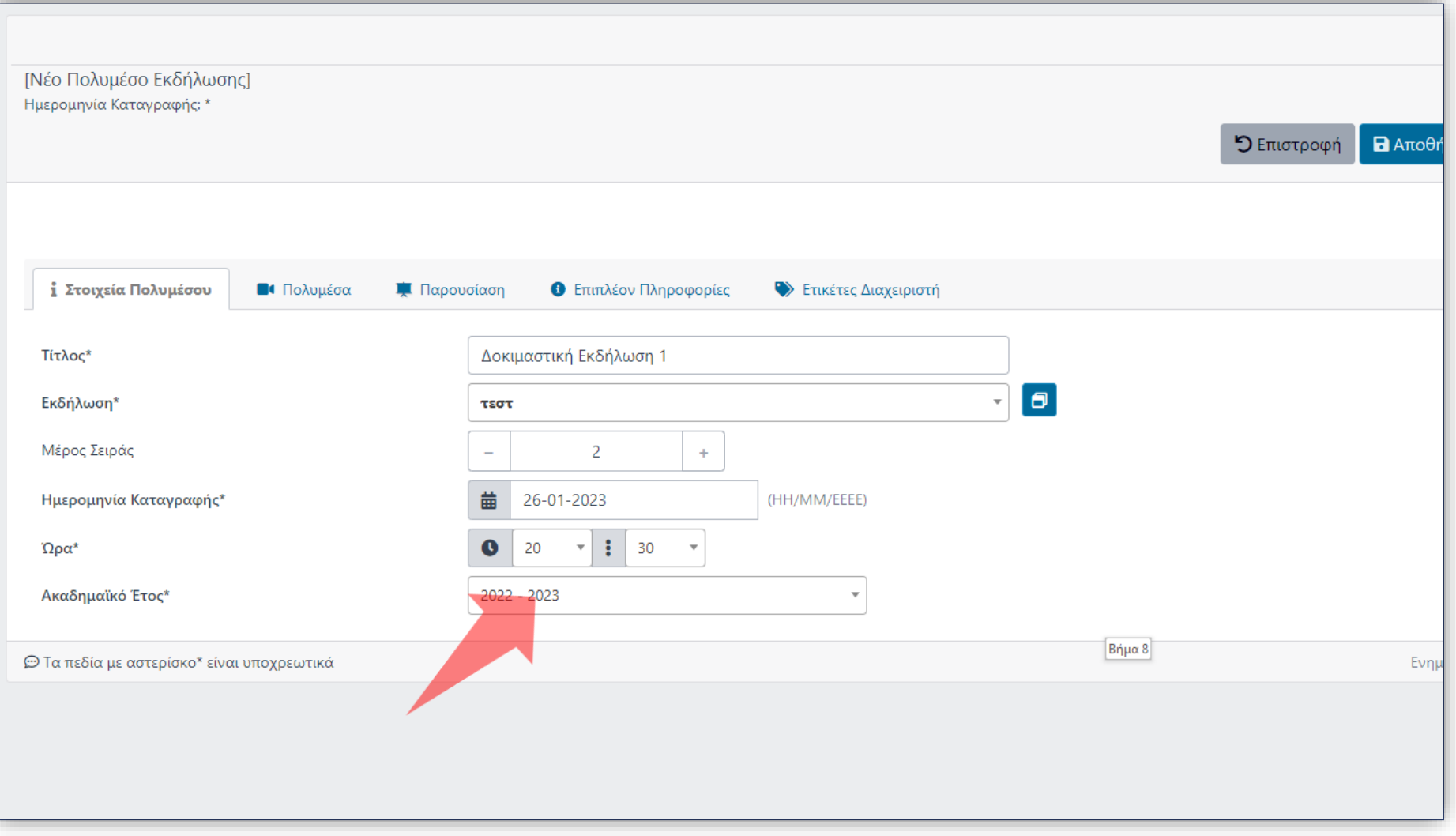

#### Επιλέξτε Ακαδημαϊκό Έτος.

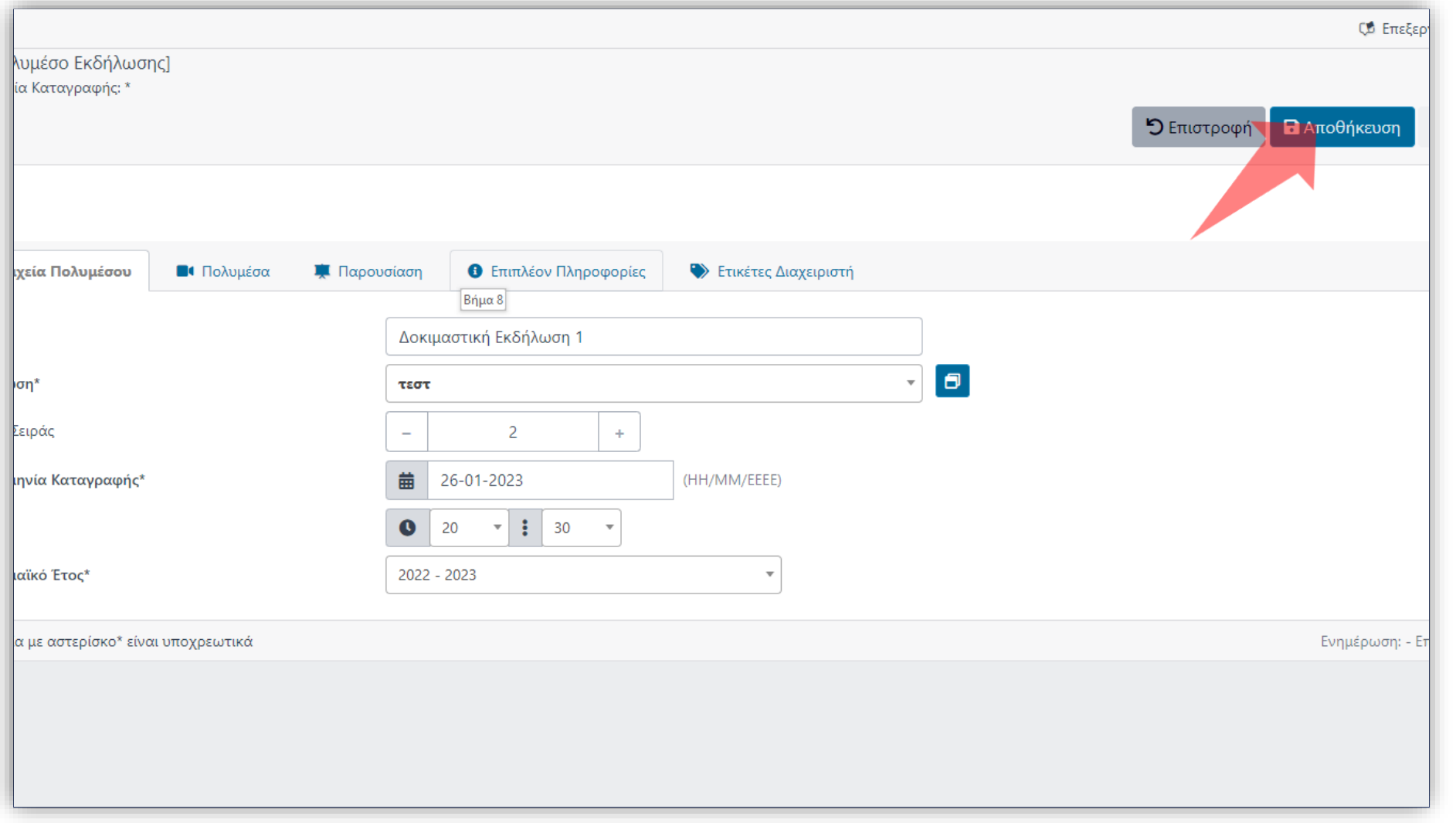

### Αποθηκεύστε τα στοιχεία πόρου Δράσης πατώντας στο πλήκτρο 'Αποθήκευση'.

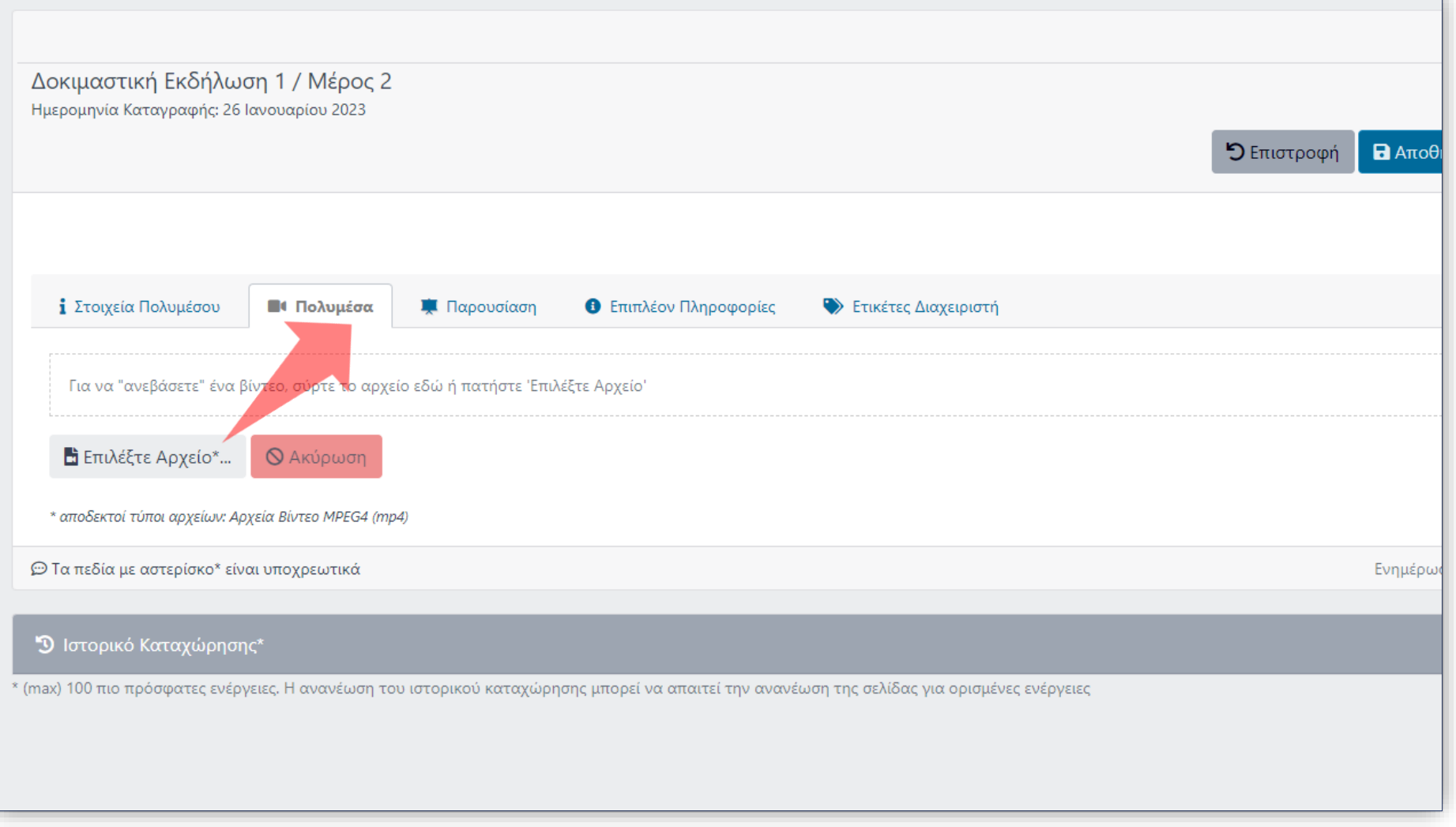

#### Πατήστε στην καρτέλα 'Πολυμέσα'.

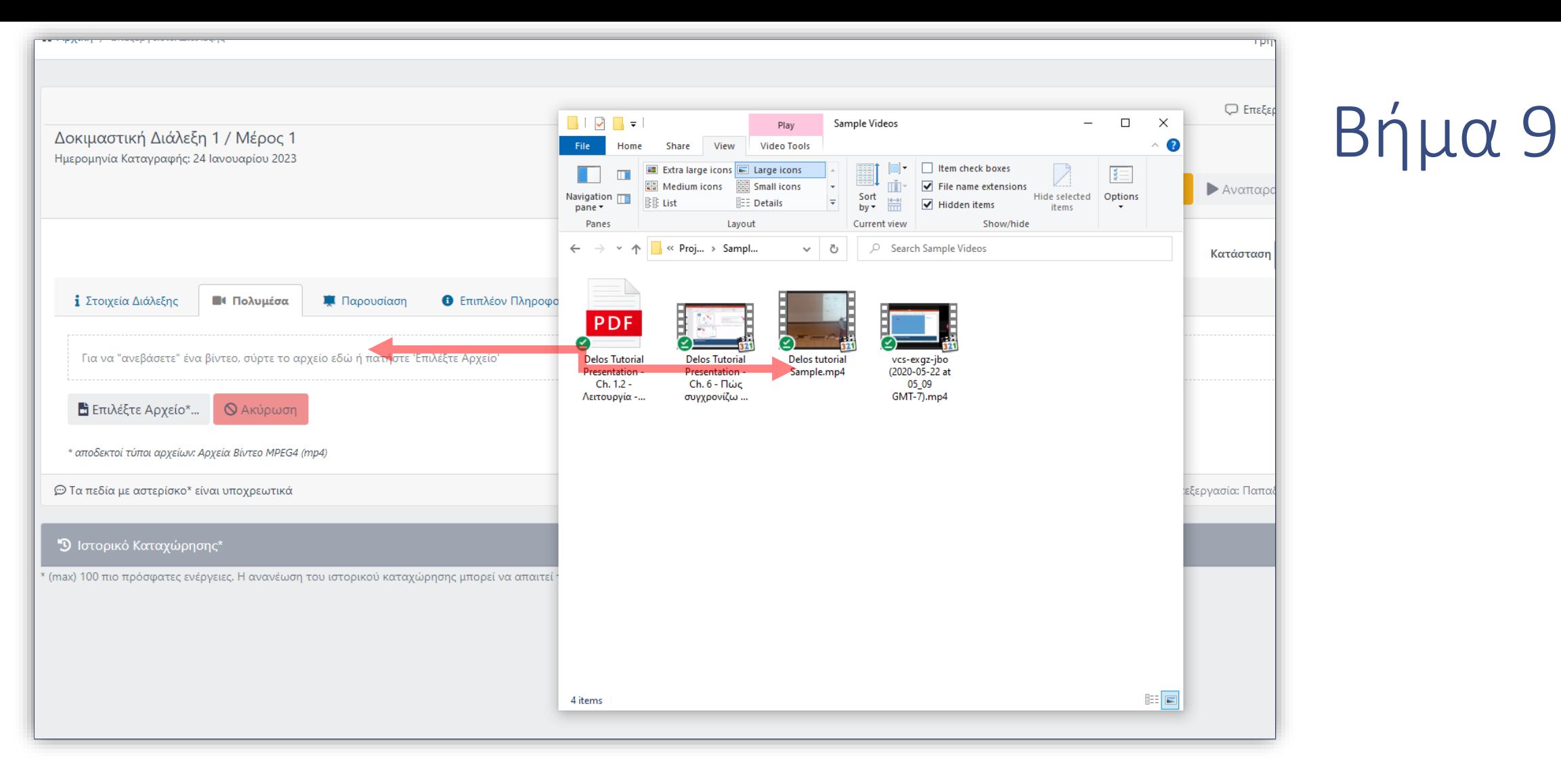

Επιλέξτε το αρχείο βίντεο από τον τοπικό δίσκο και σύρτε το πάνω στην ενεργή επιφάνεια της καρτέλας.

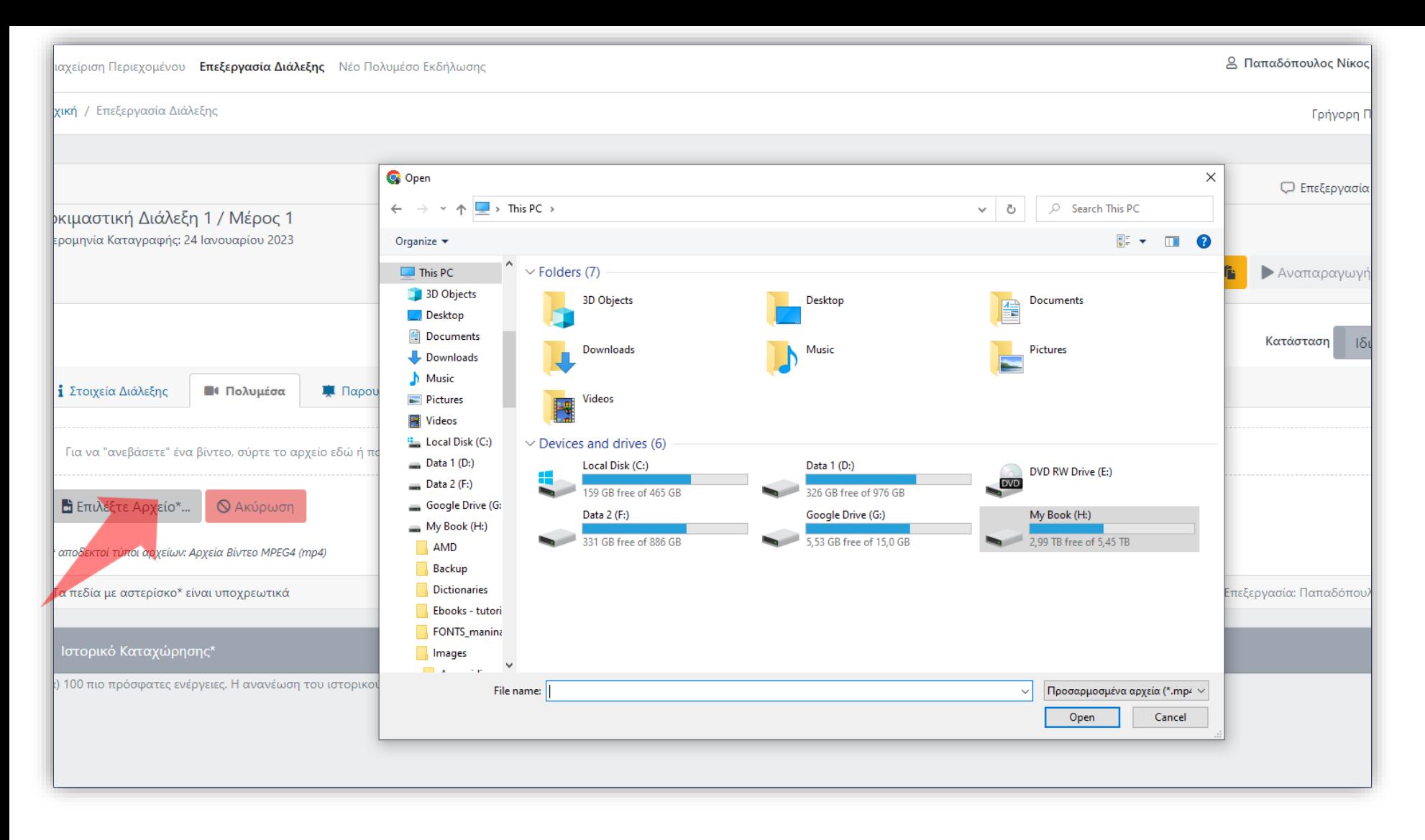

Εναλλακτικά κάντε κλικ στο κουμπί 'επιλέξτε αρχείο' και επιλέξτε το βίντεο από τον τοπικό σας δίσκο.

#### Δοκιμάστε την αναπαραγωγή του βίντεο από την υπάρχουσα προεπισκόπηση στην καρτέλα.

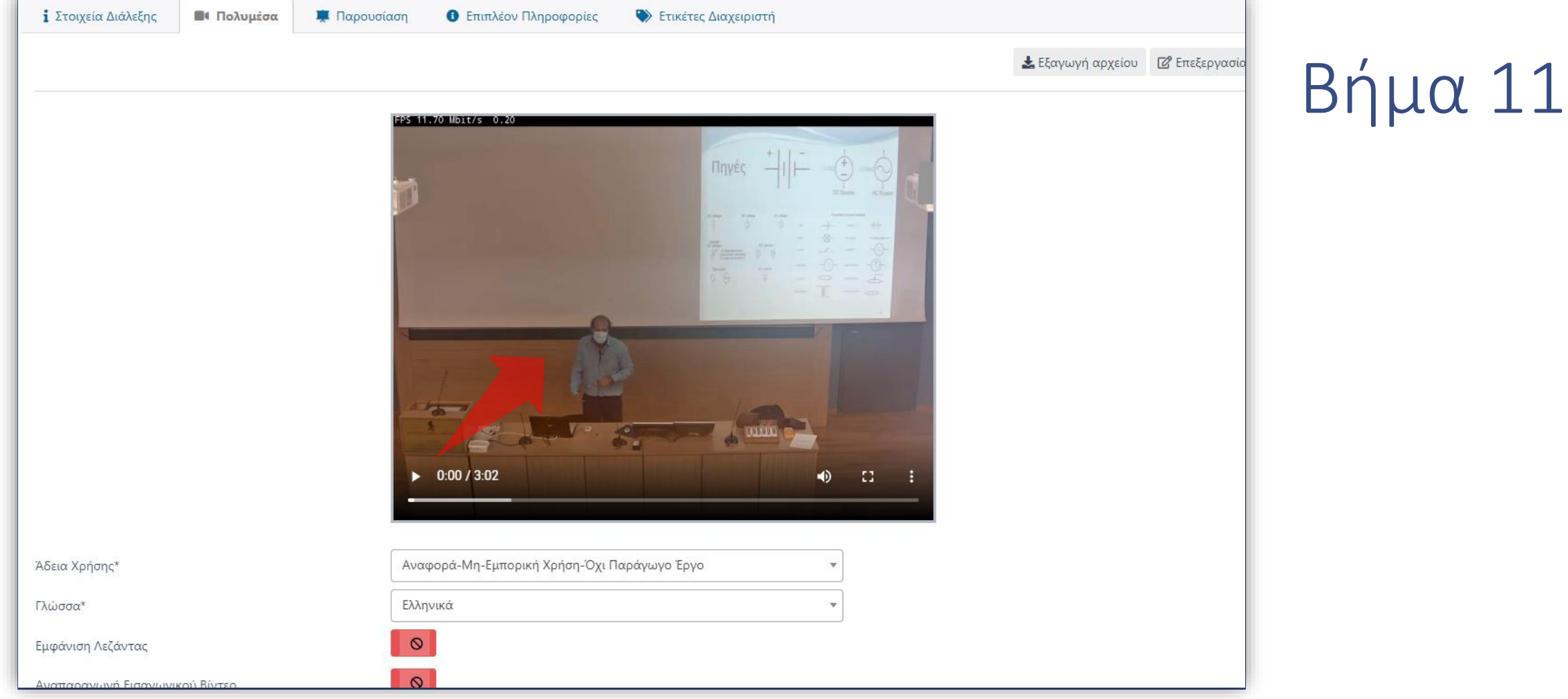

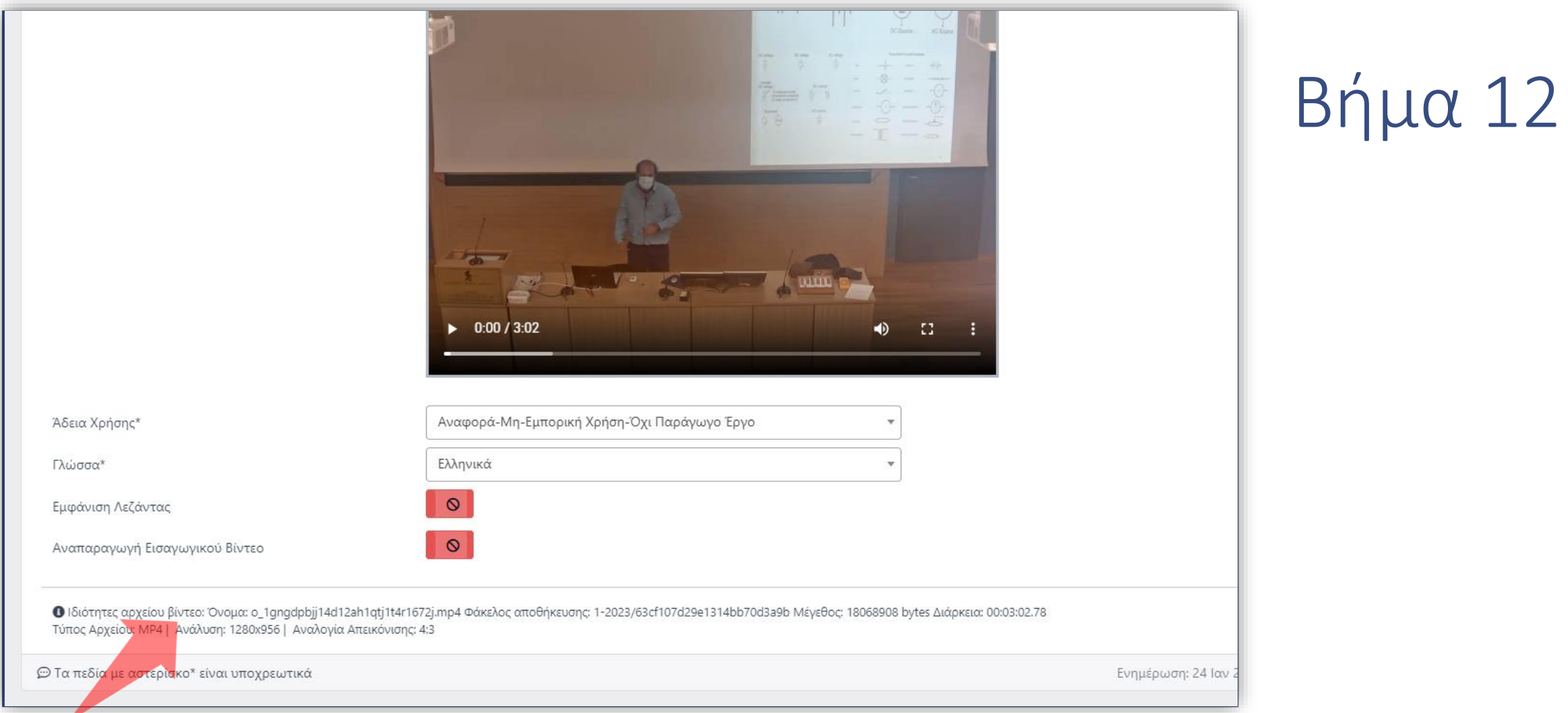

#### Τα στοιχεία του βίντεο εμφανίζονται αναλυτικά σε κείμενο.

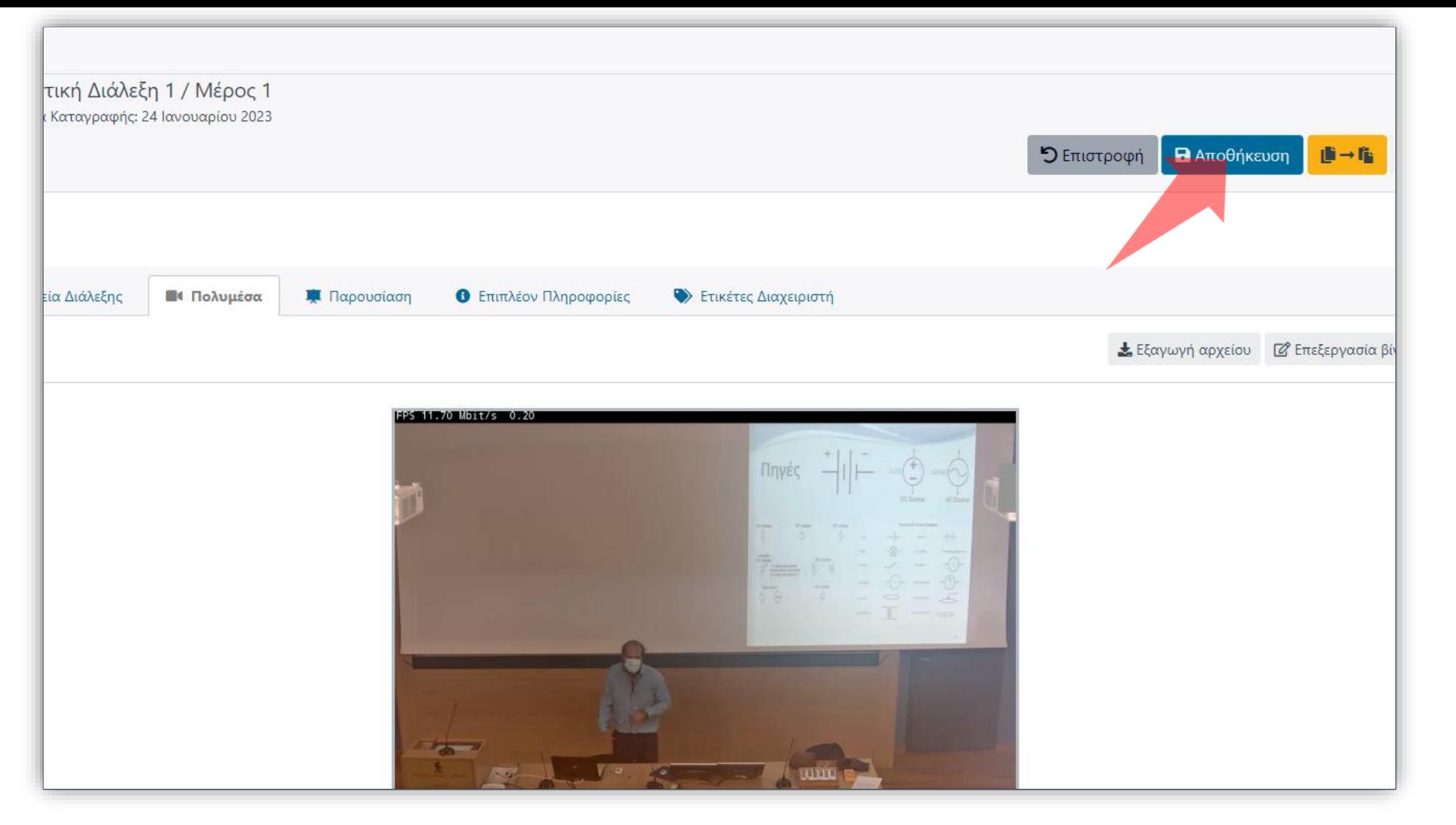

#### Πατήστε 'Αποθήκευση' για να αποθηκευθούν οι αλλαγές.

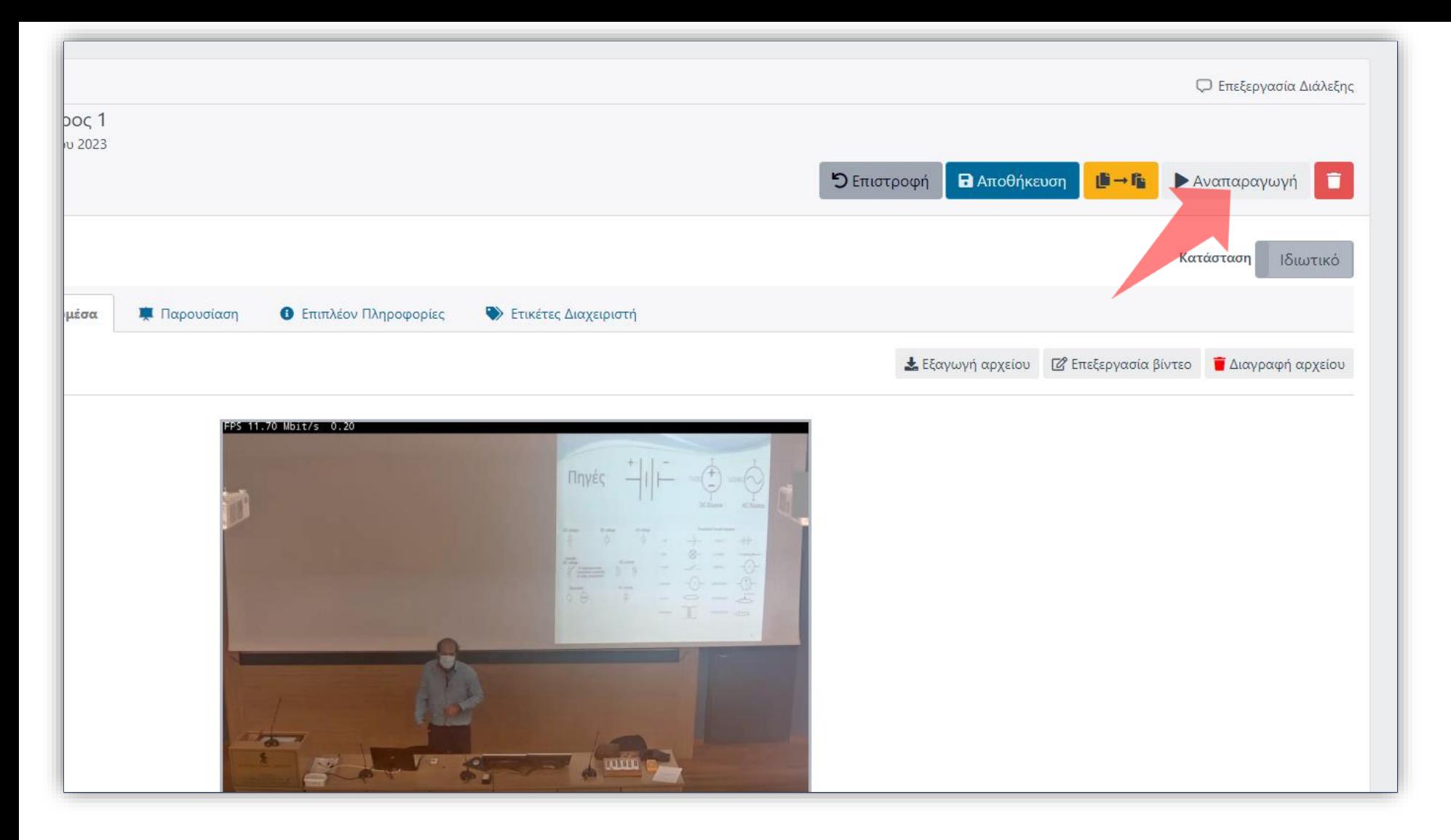

#### Πατήστε στο πλήκτρο 'Aναπαραγωγή' για να ανοίξει η σελίδα του 'Player'.

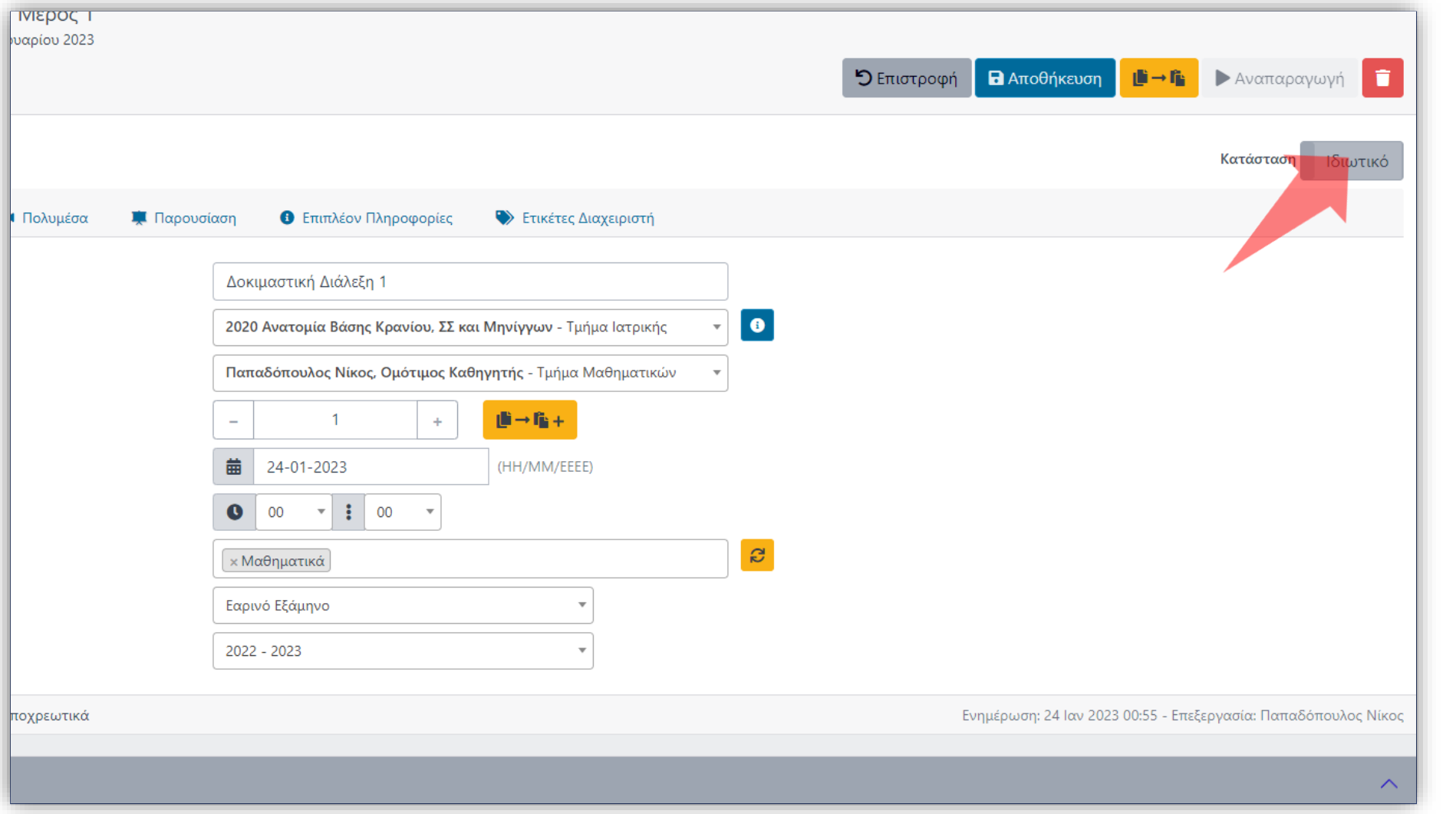

Σε περίπτωση που θέλετε να κάνετε το βίντεο Δημόσιο αλλάξτε την κατάσταση δημοσιοποίησης σε 'ΟΝ' στις γενικές επιλογές του πόρου. Ειδάλλως αφήστε την κατάσταση σε 'OFF' ώστε να είναι ορατό μόνο από Διαχειριστές περιεχομένου.

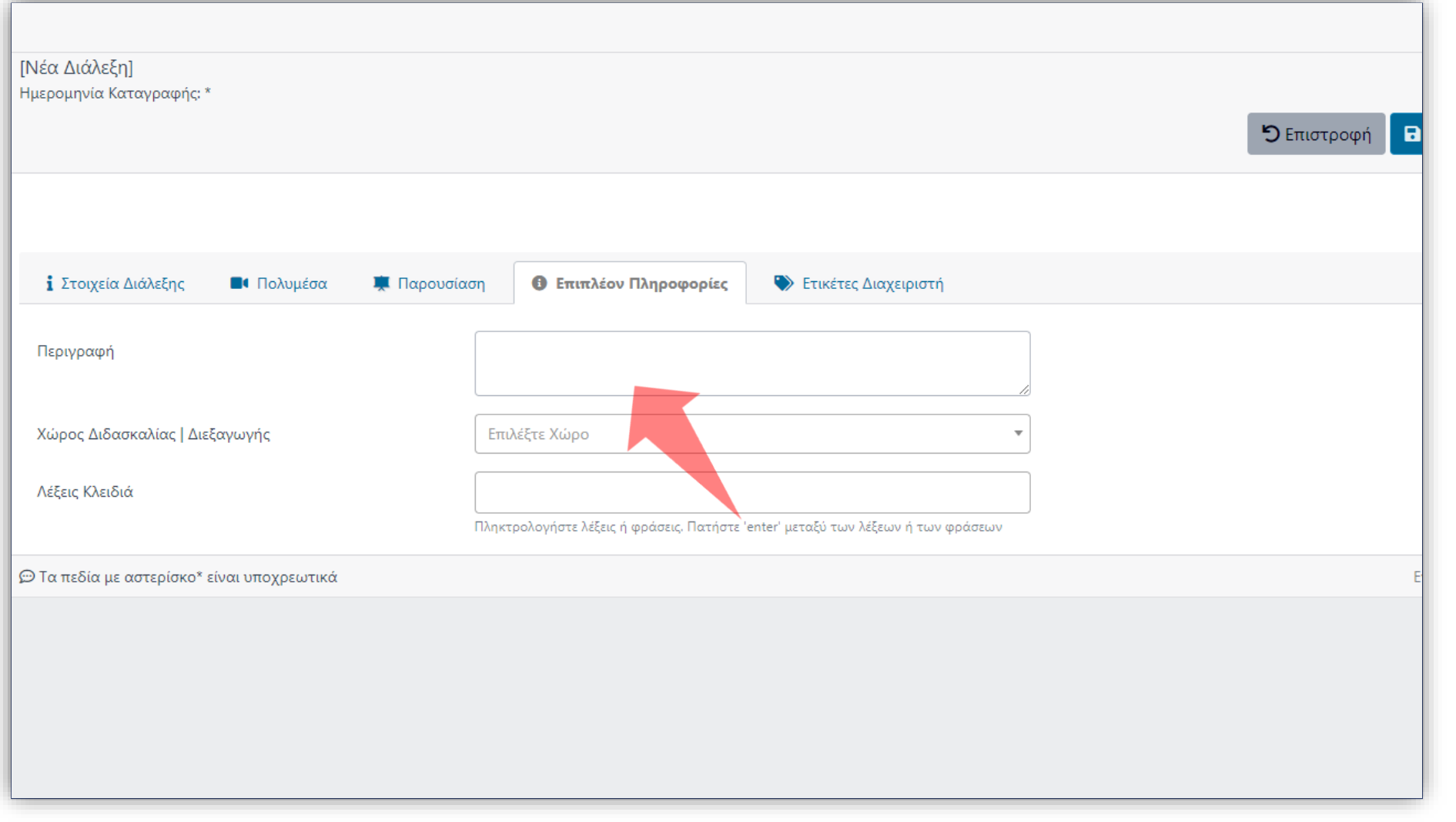

#### Στην Καρτέλα 'Επιπλέον Πληροφορίες' εισάγετε την περιγραφή για το συγκεκριμένο βίντεο.

Έχετε ολοκληρώσει την προσθήκη ενός νέου βίντεο σε πόρο Δράσης. Αυτό σημαίνει ότι μπορείτε να δημιουργήσετε εκ νέου έναν νέο πόρο βίντεο, για μια σειρά Δράσης, με όλα τα απαραίτητα μετα-δεδομένα (τίτλο, περιγραφή, κλπ) αλλά και να μεταφορτώσετε το αντίστοιχο αρχείο βίντεο.